**Brilliance** 272P4

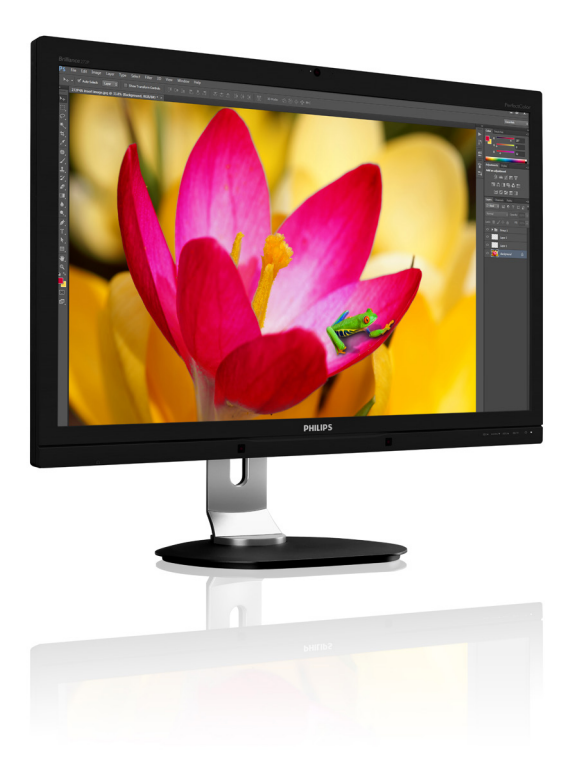

# <www.philips.com/welcome>

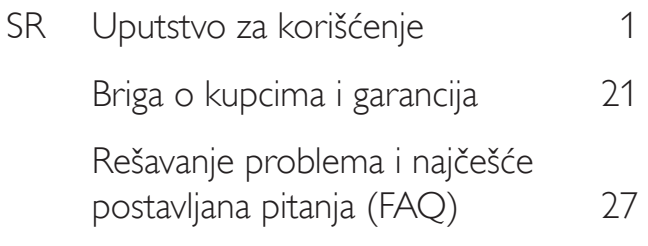

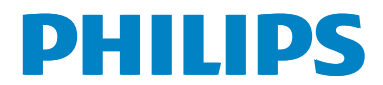

# Sadržaj

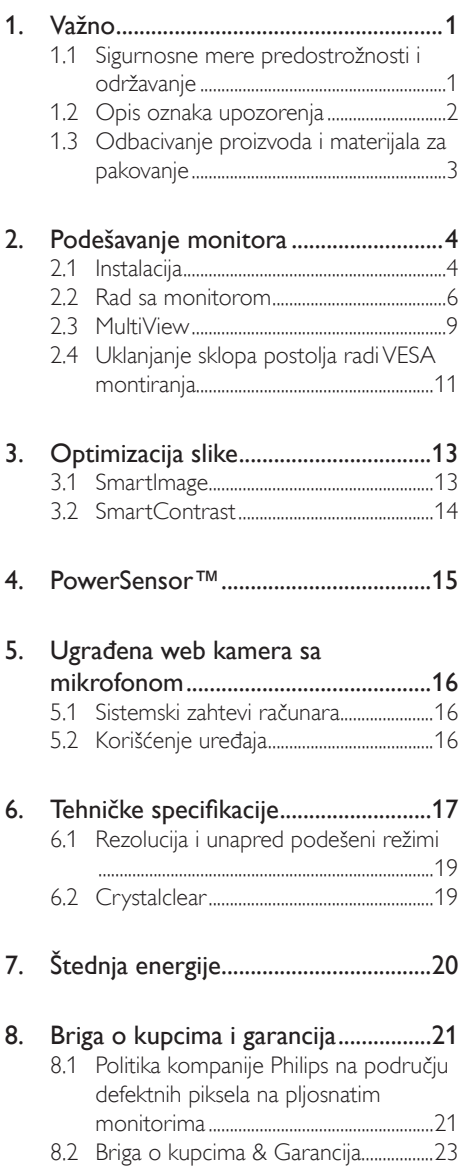

#### 9. Rešavanje problema i najčešće postavljana pitanja (FAQ)...................27 9.2 Opšta FAQs (često postavljana

- 9.3 Najčešća pitanja o ulančavanju ............30
- 9.4 Najčešća pitanja o MultiViewu ............31

# <span id="page-2-1"></span><span id="page-2-0"></span>1. Važno

Elektronsko uputstvo za korišćenje je namenjeno svakom ko koristi Philips monitor. Pažljivo pročitajte ovo uputstvo pre nego što počnete da koristite svoj monitor. Ono sadrži važne informacije i napomene koje se tiču rada sa vašim monitorom.

Garancija kompanije Philips važi pod uslovom da se proizvod ispravno upotrebljava u svrhe za koje je namenjen, u skladu sa uputstvima za rukovanje i uz prezentaciju originalne fakture ili blagajničkog računa na kome se vidi datum kupovine, naziv prodavnice, broj modela i serijski broj proizvoda.

# 1.1 Sigurnosne mere predostrožnosti i održavanje

# **1** Upozorenja

Korišćenje komandi, podešavanja ili procedura drukčijih od opisanih u ovom dokumentu može vas izložiti strujnom udaru i drugim električnim i/ili mehaničkim opasnostima.

Čitajte i poštujte ova uputstva kad priključujete i koristite svoj monitor za kompjuter:

# **Operacija**

- Držite monitor podalje od direktne sunčeve svetlosti, vrlo jakog osvetljenja i bilo kojih drugih izvora toplote. Duža izloženost ovoj vrsti sredine može da dovede do gubljenja boje i oštećenja monitora.
- Uklonite sve objekte koji bi mogli da upadnu u otvore za ventilaciju ili da spreče pravilno hlađenje elektronskih delova monitora.
- Nemojte da blokirate otvore za ventilaciju na kućištu.
- Prilikom nameštanja monitora, proverite da su utičnica za struju i priključak lako dostupni.
- Ukoliko isključujete monitor izvlačenjem kabla za struju ili kabla za jednosmernu struju, sačekajte 6 sekundi pre pruključivanja kabla za struju ili kabla za jednosmernu struju za normalan rad.
- Molimo vas da uvek koristite odobrene kablove za struju koje je obezbedio Philips. Ukoliko vaš kabl za struju nedostaje, molimo vas da kontaktirate svoj lokalni servisni centar. (Molimo vas, obratite se Informacionom centru za brigu o kupcima)
- Ne izlažite monitor jakim vibracijama ili jakim udarcima u toku rada.
- Nemojte oboriti ili ispustiti monitor tokom rada ili transporta.

# Održavanje

- Da biste zaštitili monitor od mogućeg oštećenja, ne primenjujte prekomerni pritisak na panel monitora. Kada pomerate monitor, uhvatite ga za okvir da biste ga podigli; ne podižite monitora postavljanjem ruke ili prstiju na panel monitora.
- Isključite monitor iz struje ukoliko planirate da ga ne koristite duže vreme.
- Isključite monitor iz struje ukoliko želite da ga očistite blago navlaženom krpom. Ekran možete očistiti suvom krpom kada je napajanje isključeno. Obratite pažnju da nikada ne koristite organski rastvor, poput alkohola ili tečnosti baziranih na amonijaku, za čišćenje monitora.
- Da bi izbegli rizik od šoka ili trajnog oštećenja, ne izlažite monitor prašini, kiši, vodi ili sredini u kojoj ima isuviše vlage.
- Ukoliko se vaš monitor nakvasi, obrišite ga suvom krpom što je pre moguće.
- Ukoliko strana supstanca ili voda uđu u vaš monitor, molimo vas da odmah isključite napajanje i izvučete utičnicu iz struje. Potom, uklonite stranu supstancu ili vodu i pošaljite monitor u servisni centar.
- Ne stavljajte i ne koristite monitor na lokacijama koje su izložene toploti, direktnom suncu ili velikoj hladnoći.
- Da bi zadržali vrhunske karakteristike svog monitora i da bi on duže trajao, molimo vas da koristite monitor na mestima koja su u sledećem rasponu toplote i vlažnosti vazduha.
- <span id="page-3-0"></span>Temperatura: 0-40°C 32-95°F
- • Vlažnost: 20-80% RV

#### Važne informacije o urezanoj/fantomnoj slici

- Prilikom svakog napuštanja monitora, pokrenite čuvara ekrana. Uvek aktivirajte aplikaciju za periodično osvežavanje ekrana ukoliko vaš monitor prikazuje nepromenljiv statički sadržaj. Neprekidno prikazivanje statične slike tokom dužeg vremenskog perioda može na ekranu da izazove efekat "Urezana slika", takođe poznat kao "slika koja ostaje na ekranu" ili "fantomna slika".
- "Urezana slika", "senka slike" ili "duh slike" je dobro poznati fenomen u tehnologiji panel monitora. U većini slučajeva "urezana slika", "slika koja ostaje na ekranu" ili "fantomna slika", će nestati nakon nekog vremena od isključenja iz struje.

# **4** Upozorenje

Neuspešno pokretanje čuvara ekrana, ili aplikacija sa periodičnim osvežavanjem ekrana mogu dovesti do pojave ozbiljnih simptoma "urezane slike", "slike koja ostaje na ekranu", ili "fantomne slike", koji neće nestati i koji ne mogu biti popravljeni. Oštećenje pomenuto gore nije pokriveno garancijom.

#### Servisiranje

- Otvor kućišta treba da otvara isključivo osoblje kvalifikovano za servisiranje.
- Ukoliko postoji potreba za bilo kakvim dokumentom da bi se obavila popravka ili integracija, molimo vas da kontaktirate svoj lokalni centar za servisiranje. (molimo vas da pogledate poglavlje "Centar za informisanje kupaca")
- Za informacije o transportu, molimo vas pogledajte "Tehničke specifikacije".
- Nemojte da ostavite svoj monitor u kolima/ kamionu gde će biti direktno izložen suncu.

## **B** Napomena

Konsultujte se sa serviserom ukoliko monitor ne radi kako treba, ili ukoliko niste sigurni koju proceduru da preduzmete kada sledite instrukcije date u ovom uputstvu za korišćenje.

# 1.2 Opis oznaka upozorenja

Sledeći pasusi opisuju konvencije korišćene u ovom dokumentu za oznake upozorenja.

#### Pažnja, Oprez, i Upozorenja

Neki segmenti teksta u ovom priručniku praćeni su slikom i štampani su masnim slovima ili kurzivom.Ti segmenti sadrže savete za pažnju, oprez i upozorenja. Njihovo značenje je sledeće:

# **G** Napomena

Ova slika ukazuje na važnu informaciju ili savet koji pomaže da bolje iskoristite svoj računarski sistem.

# **A** Opomena

Ova slika ukazuje na informaciju koja govori kako da izbegnete potencijalnu štetu na hardveru ili gubitak podataka.

# **4** Upozorenje

Ova slika ukazuje na mogućnost telesne povrede i daje uputstva kako da se problem izbegne.

Neka upozorenja mogu biti prikazana bez prateće slike i u drukčijem formatu. U tim slučajevima je prikaz upozorenja propisan od strane nadležnog regulativnog organa.

# <span id="page-4-0"></span>1.3 Odbacivanje proizvoda i materijala za pakovanje

Odbačena električna i elektronska oprema - **WEEE** 

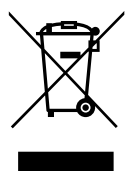

This marking on the product or on its packaging illustrates that, under European Directive 2012/19/EU governing used electrical and electronic appliances, this product may not be disposed of with normal household waste.You are responsible for disposal of this equipment through a designated waste electrical and electronic equipment collection. To determine the locations for dropping off such waste electrical and electronic, contact your local government office, the waste disposal organization that serves your household or the store at which you purchased the product.

Your new monitor contains materials that can be recycled and reused. Specialized companies can recycle your product to increase the amount of reusable materials and to minimize the amount to be disposed of.

All redundant packing material has been omitted.We have done our utmost to make the packaging easily separable into mono materials.

Please find out about the local regulations on how to dispose of your old monitor and packing from your sales representative.

### Taking back/Recycling Information for **Customers**

Philips establishes technically and economically viable objectives to optimize the environmental performance of the organization's product, service and activities.

From the planning, design and production stages, Philips emphasizes the important of making products that can easily be recycled. At Philips, end-of-life management primarily entails participation in national take-back initiatives and recycling programs whenever possible, preferably in cooperation with competitors, which recycle all materials (products and related packaging material) in accordance with all Environmental Laws and taking back program with the contractor company.

Your display is manufactured with high quality materials and components which can be recycled and reused.

To learn more about our recycling program please visit:

[http://www.philips.com/a-w/about/sustainability.](http://www.philips.com/a-w/about/sustainability.html) [html](http://www.philips.com/a-w/about/sustainability.html)

# <span id="page-5-0"></span>2. Podešavanje monitora

# 2.1 Instalacija

### **1** Sadržaj paketa

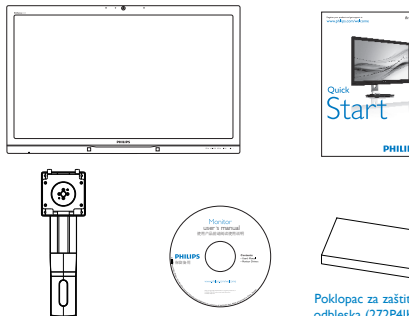

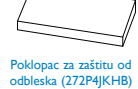

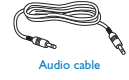

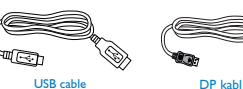

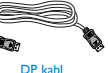

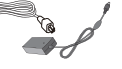

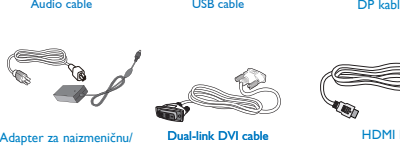

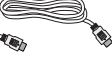

Adapter za naizmeničnu jednosmernu struju

HDMI kabl

# **S** Napomena

Koristite isključivo sledeći model adaptera za naizmeničnu/jednosmernu struju: Philips ADPC20120,TPV120-REBN2.

#### 2 Instalirajte postolje

1. Postavite monitor licem naniže na meku površinu. Pazite da izbegnete grebanje i oštećivanje monitora.

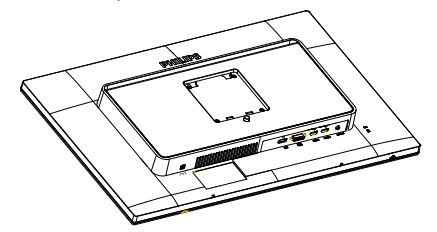

- 2. Držite postolje obema rukama.
	- (1) Pažljivo pričvrstite postolje za prostor zaVESA montiranje dok bravica ne obuhvati postolje.
	- (2) Pažljivo pričvrstite osnovu sa postoljem.
	- (3) Prstima pritegnite zavrtanj koji se nalazi na dnu osnove i dobro pričvrstite osnovu za postolje.

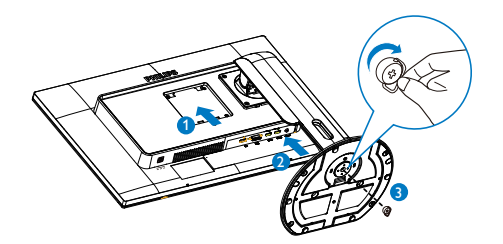

- **3** Instaliranje poklopca za zaštitu od odbleska (za odabrani model)
- 1. Izvadite delove poklopca za zaštitu od odbleska iz pljosnate kutije.

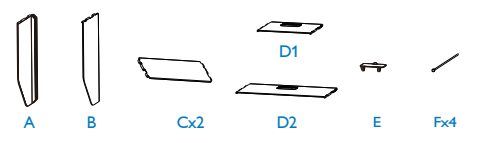

#### 2. Podešavanje monitora

2. Fiksirajte dve ploče pomoću jedne spojnice.

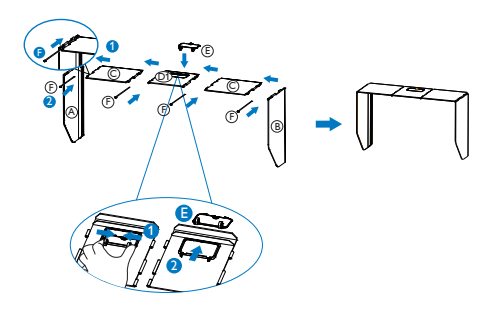

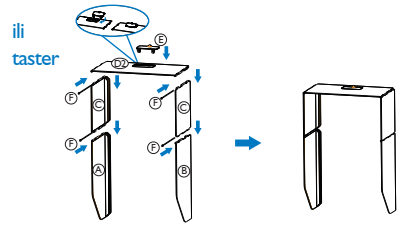

3. Navucite poklopac za zaštitu od odbleska sa gornje strane monitora.

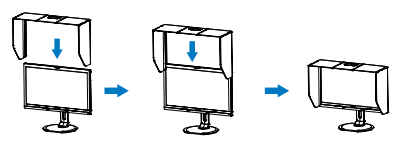

ili taster

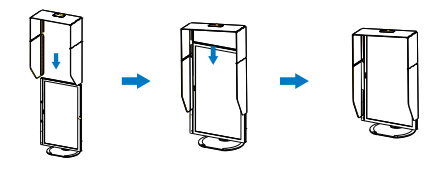

Povezivanje sa računarom

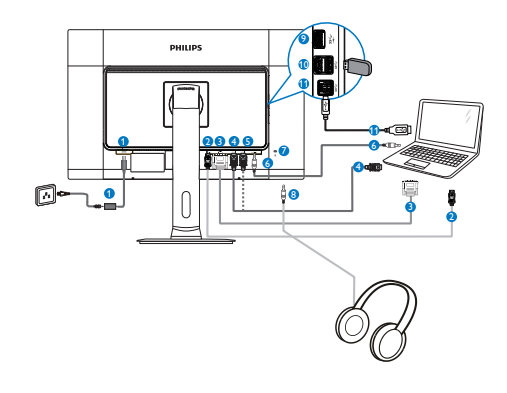

- <sup>1</sup> Ulaz za napajanje jednosmernom strujom
- <sup>2</sup> DisplayPort ulaz
- **3** DVI ulaz
- **4** HDMI1 ulaz
- **6** HDMI2 ulaz
- **6** Audio ulaz
- **7** Kensington brava protiv krađe
- 8 Priključak za slušalice
- **9** USB brzi punjač
- <sup>10</sup> USB protok od uređaja
- <sup>11</sup> USB za protok od računara

# <span id="page-7-0"></span>2.2 Rad sa monitorom

#### **1** Opis kontrolnih dugmadi

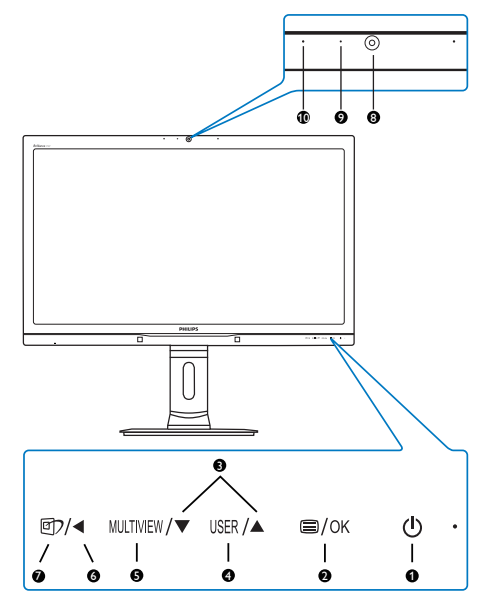

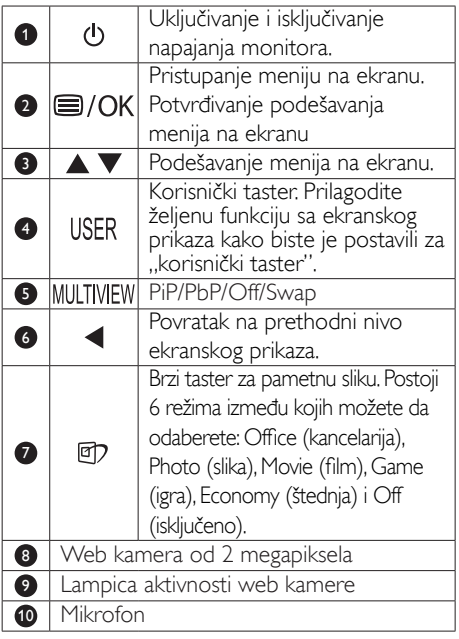

# 2 Prilagođavanje tastera "USER" (Korisnika)

Ovaj namenski taster vam omogućava da podesite taster za vašu omiljenu funkciju.

1. Pritisnite taster  $\blacksquare$  na prednjem okviru da biste pristupili ekranu menija ekranskog prikaza.

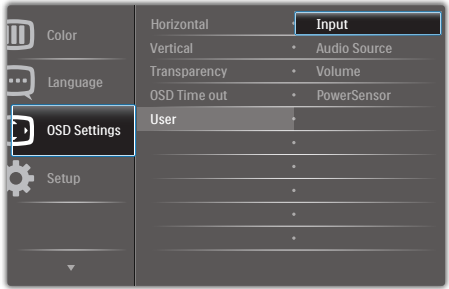

- 2. Pritisnite taster ▲ ili taster ▼ da biste izabrali glavni meni [OSD Settings (Podešavanja ekranskog prikaza)], a zatim  $p$  pritisnite taster  $OK$ .
- 3. Pritisnite taster ▲ ili taster ▼ da biste izabrali [User (Korisnik)], a zatim pritisnite taster  $\overline{\text{OK}}$
- 4. Pritisnite taster ▲ ili taster ▼ da biste izabrali željenu funkciju: [Input (Ulaz)], [Audio Source (Izvor)], [Volume (Jačina zvuka)] ili [PowerSensor].
- 5. Pritisnite taster OK da biste potvrdili izbor.

Sada možete da pritisnite namenski taster USER direktno na prednjem okviru. Pojaviće se samo funkcija koju ste unapred izabrali radi brzog pristupa.

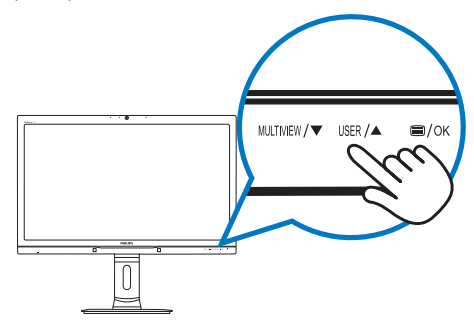

Na primer, ako ste izabrali [Audio Source (Audio izvor)] kao namenski taster, pritisnite taster USER na prednjem okviru i pojaviće se meni [Audio Source (Audio izvor)].

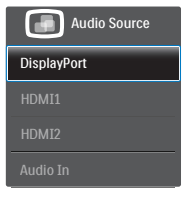

#### <span id="page-8-0"></span>8 Nezavisna audio reprodukcija, bez obzira na video ulaz

Vaš Philips monitor može da reprodukuje audio izvor nezavisno, bez obzira na izabrani video ulaz.

Na primer, možete da reprodukujete MP3 plejer sa audio izvora povezanog na [Audio In] (Audio Ulaz) priključak monitora, a da i dalje gledate video izvor povezan na [HDMI1], [HDMI2] ili [DisplayPort] priključak.

1. Pritisnite taster  $\blacksquare$  na prednjem okviru da biste pristupili ekranu menija ekranskog prikaza.

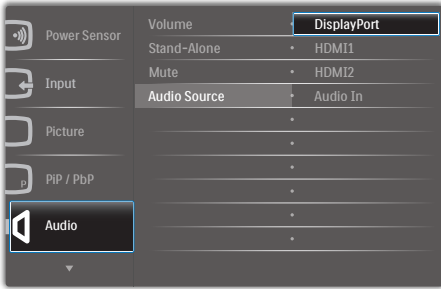

- 2. Pritisnite taster ▲ ili taster ▼ da biste izabrali glavni meni [Audio], a zatim pritisnite taster  $OK$ .
- 3. Pritisnite taster ▲ ili taster ▼ da biste izabrali [Audio Source (Audio izvor)], a zatim pritisnite taster  $OK$ .
- 4. Pritisnite taster ▲ ili taster ▼ da biste izabrali željeni audio izvor: [DisplayPort], [HDMI1], [HDMI2], ili [Audio In] (Audio Ulaz).
- 5. Pritisnite taster  $OK$  da biste potvrdili izbor.

# **A** Napomena

- Sledeći put kada uključite monitor, audio izvor koji ste prethodno izabrali će biti podrazumevano izabran.
- U slučaju da želite da ga promenite, moraćete ponovo da prođete kroz korake biranja da biste izabrali novi željeni audio izvor kao podrazumevani.

### 4 Opis menija na ekranu

## Šta je prikaz na ekranu (OSD)?

Ekranski prikaz (OSD) je funkcija prisutna kod svih Philips monitora. On dopušta da krajnji korisnik prilagodi performanse ekrana ili odabere funkcije monitora direktno preko prozora sa uputstvima koji se pojavljuje na ekranu. Jednostavan interfejs ekranskog prikaza će se prikazati:

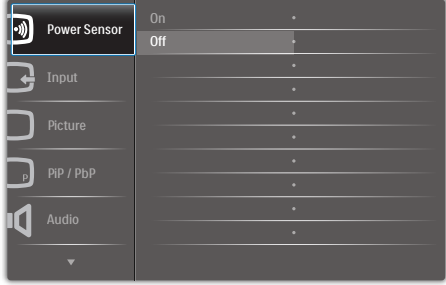

#### Osnovne i jednostavne instrukcije o kontrolnim tasterima

U goreprikazanom ekranskom prikazu, koristeći tastere ▲▼ na prednjem okviru monitora možete da pomerate pokazivač, a pritiskom na taster  $\overline{OK}$  da potvrdite izbor ili promenu.

#### Meni na ekranu

Na donjoj skici prikazana je opšta struktura menija na ekranu. Možete je koristiti kao referencu kada ubuduće budete želeli da nađete sopstveni put za razna podešavanja.

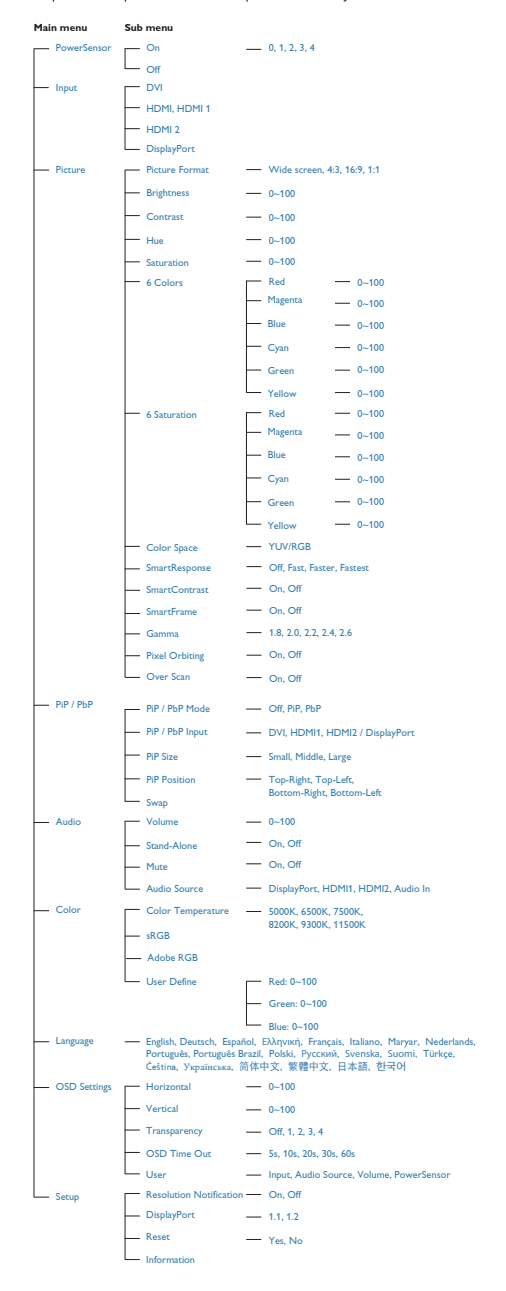

## **5** Obaveštenje o rezoluciji

Ovaj monitor dizajniran je za optimalan rad pri nativnoj rezoluciji od 2560 x 1440 pri 60 Hz. Kade se monitor uključi u drugačijoj rezoluciji, pojaviće se upozorenje: Use 2560 × 1440 @ 60 Hz for best results (Koristite 2560 x 1440 pri 60 Hz,za najbolje rezultate).

Prikazivanje upozorenja o osnovnoj rezoluciji može se isključiti u opciji Setup (podešavanja) u meniju na ekranu.

#### **6** Fizička funkcija

#### Nagib

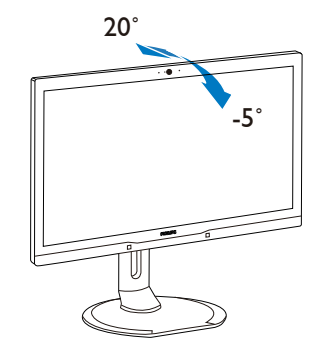

**Okretanje** 

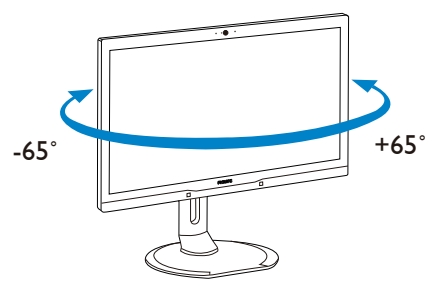

#### <span id="page-10-0"></span>Podešavanje visine

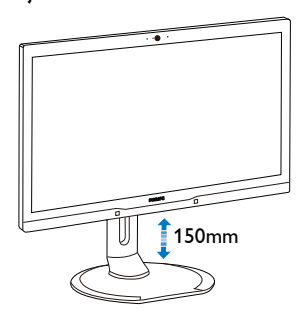

#### **Osovinica**

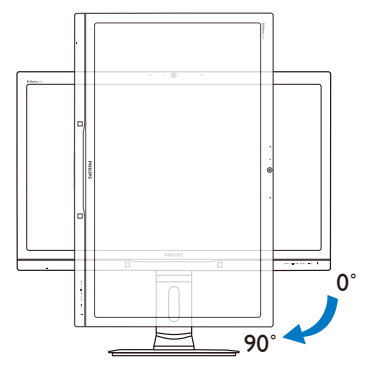

# 2.3 MultiView

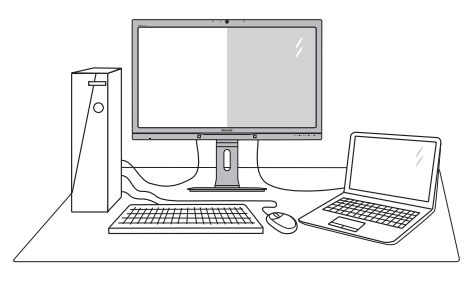

# 1 Šta je to?

MultiView omogućava aktivno dvostruko povezivanje i prikaz tako da možete istovremeno da radite sa više uređaja, kao što su stoni i prenosni računar, koristeći ih jedan uz drugi, i na taj način znatno olakšava rad na više zadataka.

# 2 Zašto mi je to potrebno?

Sa ultra visokom rezolucijom Philips MultiView monitora, u mogućnosti ste da iskusite svet povezanosti na lagodan način, kako u kancelariji tako i kod kuće.Uz ovaj monitor, na praktičan način možete da uživate gledajući više izvora sadržaja na jednom ekranu. Na primer: Možda želite da pratite video vesti uživo u malom prozoru dok radite na najnovijem članku za blog, ili možda želite da uređujete Excel datoteku sa laptopa dok ste prijavljeni na zaštićeni intranet kompanije radi pristupa datotekama sa stonog računara.

#### **3** Kako da omogućim MultiView putem namenskog tastera?

1. Pritisnite namenski taster MULTIVIEW direktno na prednjem okviru.

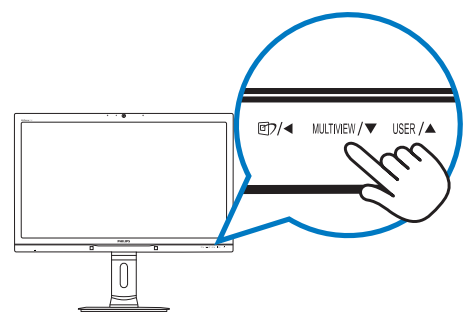

2. Pojaviće se MultiView meni za izbor. Pritisnite taster ▲ ili taster ▼ da biste načinili izbor.

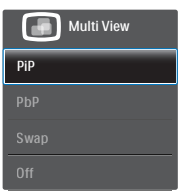

3. Pritisnite taster  $OK$  da biste potvrdili izbor i automatski izašli.

#### 4 Kako da omogućim MultiView putem menija ekranskog prikaza?

Osim pritiskom na namenski taster direktno na prednjem okviru, funkciju MultiView je takođe moguće izabrati i u meniju ekranskog prikaza.

1. Pritisnite taster  $\blacksquare$  na prednjem okviru da biste pristupili ekranu menija ekranskog prikaza.

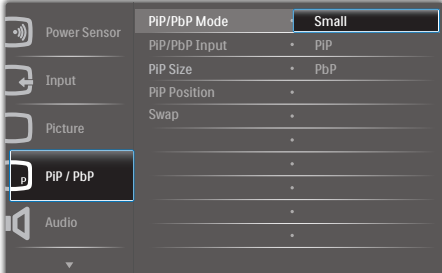

- 2. Pritisnite taster ▲ ili taster ▼ da biste izabrali glavni meni [PiP / PbP], a zatim pritisnite taster OK.
- 3. Pritisnite taster ▲ ili taster ▼ da biste izabrali [PiP / PbP Mode (PiP / PbP režim)], a zatim pritisnite taster  $OK$ .
- 4. Pritisnite taster ▲ ili taster ▼ da biste izabrali [PiP] ili [PbP].
- 5. Sada se možete vratiti nazad da biste podesili opciju [PiP / PbP Input (PiP / PbP ulaz)], [PiP Size (PiP veličina)], [PiP Position (PiP pozicija)] ili [Swap (Zamena)].
- 6. Pritisnite taster  $OK$  da biste potvrdili izbor.
- **5** MultiView u meniju ekranskog prikaza
- PiP / PbP Mode (PiP / PbP režim): Postoie dva režima za MultiView: [PiP] i [PbP].

#### [PiP]: Slika u slici

Otvara potprozor drugog Utvara potprozor drugog<br>izvora signala.

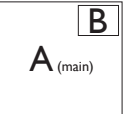

Kada podizvor nije prepoznat:

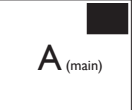

#### [PbP]: Slika pored slike

Uporedno otvara potprozor drugog izvora signala.

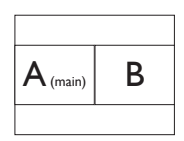

Kada podizvor nije prepoznat:

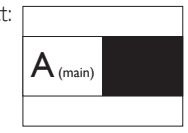

#### **G** Napomena

Crna linija će se prikazati u vrhu i u dnu ekrana radi održavanja pravilne razmere u režimu PbP.

PiP / PbP Input (PiP / PbP ulaz): Moguće je odabrati jedan od četiri različita video ulaza za izvor potprikaza: [DVI], [HDMI 1], [HDMI 2] i [DisplayPort].

Informacije o kompatibilnosti glavnog i podizvora potražite u sledećoj tabeli.

<span id="page-12-0"></span>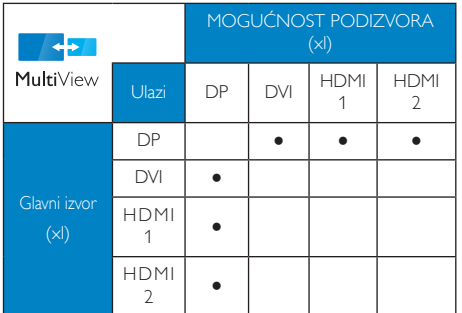

PiP Size (PiP veličina): Kada je režim PiP aktiviran, moguće je odabrati jednu od četiri veličine potprozora: [Small (Mali)], [Middle (Srednji)], [Large (Veliki)].

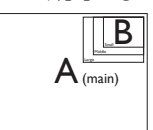

PiP Position (PiP pozicija): Kada je režim PiP aktiviran, moguće je odabrati jedan od četiri položaja potprozora:

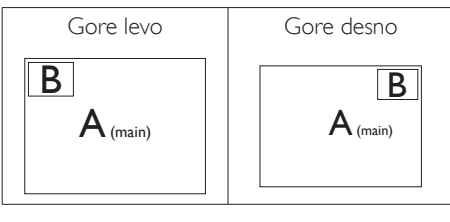

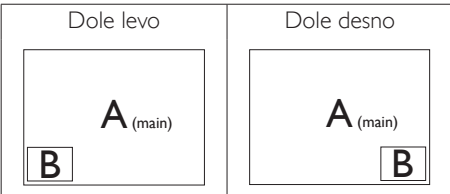

Swap (Zamena): Zamena glavnog izvora slike i podizvora slike na ekranu.

Zamena izvora A i B u [PiP] režimu:

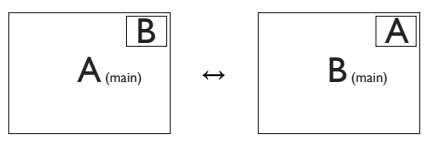

Zamena izvora A i B u [PbP] režimu:

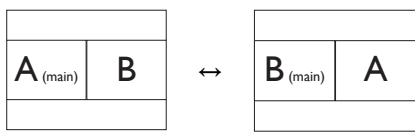

Off (Isključeno): Zaustavljanje funkcije MultiView.

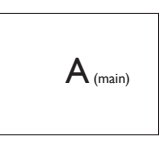

# **A** Napomena

Kada upotrebite funkciju zamene, video i njegov audio izvor će se istovremeno zameniti. (Više detalja potražite na stranici [7](#page-8-0) "Nezavisna audio reprodukcija, bez obzira na video ulaz".)

# 2.4 Uklanjanje sklopa postolja radi VESA montiranja

Pre nego što počnete da rastavljate osnovu monitora, molimo vas da pratite instrukcije ispod da biste izbegli oštećenje ili povredu.

1. Produžite osnovu monitora na njegovu maksimalnu visinu.

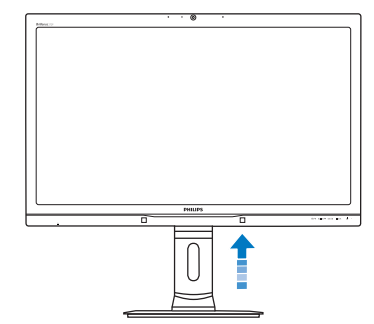

2. Podešavanje monitora

2. Postavite monitor licem naniže na meku površinu. Pazite da izbegnete grebanje i oštećivanje monitora. Potom podignite postolje monitora.

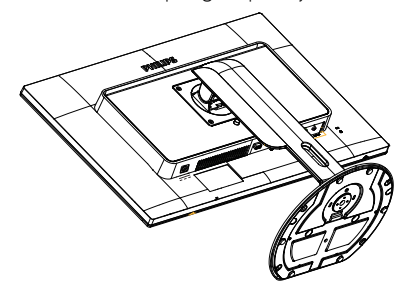

3. Držeči taster za otpuštanje pritisnut, nagnite osnovu i izvucite je.

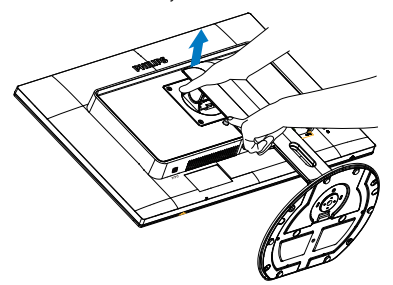

# Napomena

Ovaj monitor prihvataVESA-usklađeni interfejs za montiranje dimenzija 100 mm × 100 mm.

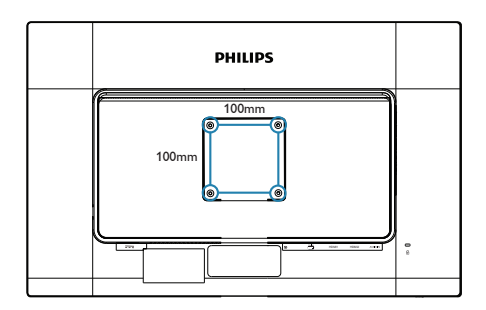

# <span id="page-14-0"></span>3. Optimizacija slike

# 3.1 SmartImage

# 1 Šta je to?

SmartImage nudi unapred obavljena podešavanja koja optimiziraju ekran za razne vrste sadržaja, dinamično podešavajući osvetljenje, kontrast, boju i oštrinu u stvarnom vremenu. Bilo da radite sa tekstualnim aplikacijama, prikazujete slike ili gledate video, Philips SmartImage isporučuje optimizovan rad monitora.

# 2 Zašto mi je to potrebno?

Želite monitor koji pruža optimizovan prikaz svih vaših omiljenih tipova sadržaja, Smartlmage softver dinamično podešava osvetljenje, kontrast, boju i oštrinu u realnom vremenu da bi povećao vaše uživanje u gledanju monitora.

# **3** Kako radi?

SmartImage predstavlja ekskluzivnu, vodeću snagu Philips tehnologije koja analizira sadržaj prikazan na ekranu. Na osnovu scenarija koji ste odabrali, Smartlmage dinamično povećava kontrast,zasićenje boja i oštrinu slika da bi poboljšao prikazani sadržaj – sve u realnom vremenu, sa pritiskom na jedan taster.

**4 Kako aktivirati SmartImage?** 

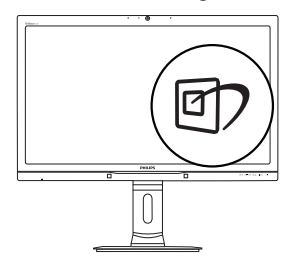

- 1. Pritisnite  $\mathbb{D}$  da pokrenete SmartImage na ekranu.
- 2. Nastavite da pritiskate ▲▼ da biste birali između režima Office (Kancelarija), Photo (Fotografije) , Movie (Film), Game (Igra), Economy (Štednja) i Off (Isključeno).

3. SmartImage ekranski prikaz će ostati na ekranu 5 sekundi, a možete i da pritisnete taster  $OK$  da biste potvrdili.

Postoji šest režima između kojih možete da odaberete: Office (Kancelarija), Photo (slika), Movie (film), Game (igra), Economy (štednja) i Off (isključeno).

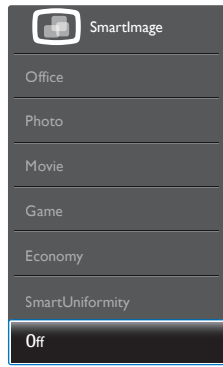

- Office (Kancelarija): Poboljšava tekst i prigušuje svetlost kako bi se poboljšala čitljivost i smanjilo naprezanje očiju. Ovaj režim značajno poboljšava čitljivost i produktivnost kada radite sa tabelama, PDF fajlovima, skeniranim člancima ili drugim opštim kancelarijskim aplikacijama.
- **Photo (slika):** Ovaj profil kombinuje zasićenost boje, dinamični kontrast i poboljšanje oštrine za prikaz fotografija i drugih slika sa izuzetnom jasnoćom u rezonantnim bojama – sve bez artifekata i zamagljenih boja.
- Movie (film): Pojačana osvetljenost, produbljena zasićenost boje, dinamički kontrast i britka oštrina prikazuju svaki detalj u tamnijim predelima vaših snimaka, bez ispiranja boje u svetlijim predelima, zadržavajući dinamične prirodne vrednosti za vrhunski prikaz snimaka.
- Game (igra): Uključite kolo za najbolje vreme odgovora, smanjite reckave ivice za brzo pokretne objekte na ekranu, povećajte opseg kontrasta za svetlu i tamnu šemu - ovaj profil isporučuje najbolje igračko iskustvo za video igrice.
- Economy (štednja): U okviru ovog profila, svetlost i kontrast su podešeni, a pozadinska

<span id="page-15-0"></span>osvetljenost je fino podešena za ispravan prikaz svakodnevnih kancelarijskih aplikacija i kako bi se smanjila potrošnja energije.

- SmartUniformity: Promene u osvetljenosti i prikazu boja na različitim delovima ekrana predstavljaju uobičajenu pojavu među LCD monitorima.Tipična izmerena uniformnost je između 75 i 80%. Omogućavanjem funkcije Philips SmartUniformity uniformnost ekrana povećava se na preko 95%.To daje postojaniji i verniji prikaz slike.
- Off (Isključeno): Nema optimizacije pomoću opcije SmartImage.

# 3.2 SmartContrast

# **1** Šta je to?

Jedinstvena tehnologija koja dinamično analizira prikazani sadržaj i automatski optimizuje kontrast monitora za maksimalnu vizuelnu jasnoću i uživanje u gledanju, pojačavajući pozadinsko osvetljenje za jasnije, oštrije i svetlije slike, ili zatamnjujući pozadinsko osvetljenje za jasniji prikaz slika na tamnim pozadinama.

# 2 Zašto mi je to potrebno?

Želite najbolju vizuelnu jasnoću i uživanje u gledanju svake vrste sadržaja. SmartContrast dinamično kontroliše kontrast i podešava pozadinsko osvetljenje za jasnije, oštrije i svetlije igranje igrica i video slika ili prikazuje jasan, čitljiv tekst za kancelarijski rad. Smanjujuci električnu potrošnju vašeg monitora, štedite troškove energije i produžujete život svog monitora.

## **B** Kako radi?

Kada aktivirate SmartContrast (pametni kontrast), on će analizirati sadržaj koji prikazujete u realnom vremenu radi podešavanja boje i kontrole intenziteta pozadine. Ova funkcija će dinamično povećati kontrast radi velikog iskustva u zabavi prilikom gledanja video zapisa ili igranja igrica.

# <span id="page-16-0"></span>PowerSensor™

#### Kako radi?

- PowerSensor radi na principu prenosa i prijema bezopasnih "infracrvenih" signala, radi detektovanja prisustva korisnika.
- Kada je korisnik ispred monitora i monitor radi normalno, u unapred podešenim podešavanjima koje je taj korisnik podesio - tj. osvetljenje, kontrast, boja itd.
- Pod pretpostavkom da je monitor bio podešen na 100% osvetljenja, na primer, kada korisnik napusti stolicu i više nije ispred monitora, monitor automatski smanjuje potrošnju energije za do 80%.

#### Korisnik prisutan ispred Korisnik nije prisutan

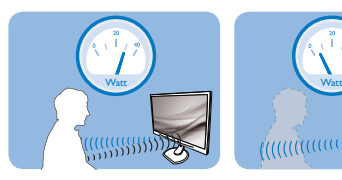

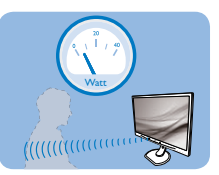

Potrošnja energije kako je ilustrovano iznad je samo za svrhu reference

## 2 Podešavanje

#### Podrazumevana podešavanja

PowerSensor je dizajniran da detektuje prisustvo korisnika koji se nalazi između 30 cm i 100 cm (12 inča i 40 inča) od ekrana, i u okviru od pet stepeni levo ili desno od monitora.

#### Korisnička podešavanja

Ukoliko više volite da se nalazite u položaju van parametara navedenih iznad, odaberite signal veće jačine za optimalno i efikasno detektovanje. Što je više podešavanje, jači je signal za detekciju. Za maksimalnu PowerSensor efikasnost i korektnu detekciju, molimo vas da se nalazite direktno ispred svog monitora.

- Ukoliko odaberete da se nalazite više od 100cm ili 40 inča od monitora, koristite maksimalni signal za detekciju, za udaljenosti do 120cm ili 47 inča. (podešavanje 4)
- Pošto neka odeća tamne boje absorbuje infracrvene signale čak i kada je korisnik u okviru od 100cm ili 40 inča od ekrana, pojačajte jačinu signala kada nosite crnu ili drugu tamnu garderobu.

#### Brzi taster Udaljenost senzora

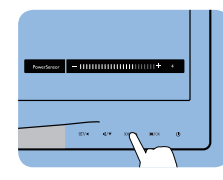

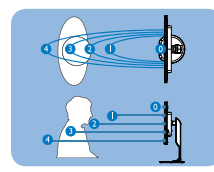

Režim za horizontalni/vertikalni prikaz (za pojedine modele)

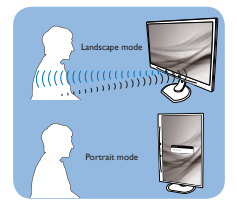

Gornje ilustracije su prikazane samo kao reference i možda ne odražavaju tačno ekran ovog modela.

#### Kako da podesite podešavanja

Ukoliko PowerSensor ne radi ispravno u okviru ili van okvira podrazumevanog raspona, na sledeći način možete fino da podesite detektovanje:

- Prilagodite taster USER da bi vam služio kao namenski taster za PowerSensor. Pogledajte odeljak "Prilagodite vaš taster 'USER'". (Áko vaš ekran poseduje namenski taster "Sensor", idite na sledeći korak.)
- Pritisnite brzi taster za PowerSensor.
- Pronaći ćete traku za podešavanje.
- Podesite PowerSensor podešavanje detektovanja na Setting 4 (podešavanje 4) i pritisnite OK.
- Testirajte novo podešavanje da vidite da li vas PowerSensor ispravno detektuje u vašem trenutnom položaju.
- PowerSensor funkcija je dizajnirana da radi samo u režimu Landscape (horizontalnom položaju). Nakon što se PowerSensor uključi, on će se automatski isključiti ako se monitor koristi u uspravnom režimu (90 stepeni/vertikalni položaj); automatski će se uključiti ukoliko se monitor vrati na svoj podrazumevani položeni položaj.

## **B** Napomena

Ručno odabran PowerSensor režim će ostati da radi osim ukoliko se i dok se ne podesi ponovo ili se ne prizove podrazumevani režim.Ukoliko otkrijete da je PowerSensor iz nekog razloga izuzetno osetljiv na pokrete u blizini, molimo podesite na slabiju jačinu signala.

# <span id="page-17-0"></span>5. Ugrađena web kamera sa mikrofonom

# **A** Napomena

USB veza između monitora i računara je neophodna za rad web kamere.

Web kamera omogućava održavanje interaktivnih video i audio konferencijskih poziva preko Interneta. Pruža najugodniji i najjednostavniji način na koji poslovni ljudi mogu da komuniciraju sa kolegama širom sveta, uz uštedu mnogo vremena i novca. U zavisnosti od softvera koji se koristi, takođe omogućava i pravljenje fotografija, deljenje datoteka ili korišćenje isključivo mikrofona bez uključivanja web kamere. Mikrofon i lampica aktivnosti se nalaze na boku web kamere, na okviru monitora.

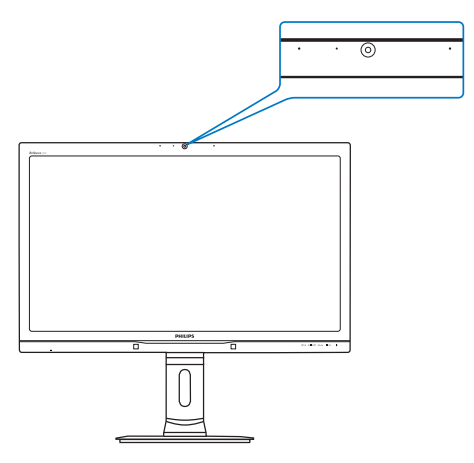

# 5.1 Sistemski zahtevi računara

- Operativni sistem: Microsoft Windows 8.1, Microsoft Windows 8, Microsoft Windows 7 i svaki drugi operativni sistem koji podržava UVC/UAC (USB Video Class saglasnost / Audio Class saglasnost) pod USB 2.0 standardom
- Procesor: 1,6 GHz ili više
- 1 GB (za Windows 8.1/8/7)
- Prostor na disku: najmanje 200 MB
- USB: USB 2.0 ili noviji, UVC/UAC podrška

# 5.2 Korišćenje uređaja

Philips uređaj sa web kamerom emituje video i audio podatke putem USB priključka. Može se omogućiti jednostavnim povezivanjem računara i USB ulaza na USB čvorištu bočnog ulazno-izlaznog panela na monitoru pomoću USB kabla.

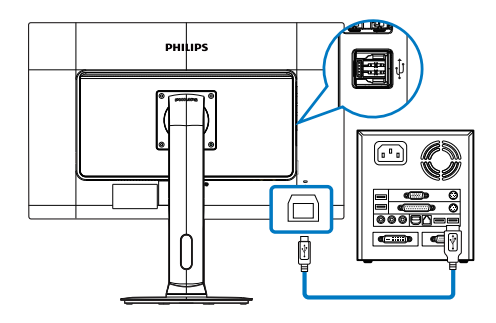

- 1. Povežite USB kabl sa ulaznim USB čvorištem bočnog ulazno-izlaznog panela na monitoru sa strane računara.
- 2. Uključite računar i uverite se da veza sa Internetom pravilno funkcioniše.
- 3. Preuzmite i uključite besplatni softver za ćaskanje na mreži, npr. Skype, Internet Messenger ili neki drugi.Takođe možete da se pretplatite na namenski softver u slučaju postojanja potrebe za složenijom primenom, za konferencijske potrebe i druge.
- 4. Web kamera je spremna za korišćenje tokom ćaskanja ili obavljanje telefonskih poziva putem Interneta.
- 5. Poziv možete obaviti sledeći uputstvo za vaš softverski program.

## **G** Napomena

Da biste podesili video poziv, potrebno je da posedujete pouzdanu vezu sa Internetom, davaoca internet usluga i softver poput Internet Messengera ili program za obavljanje video poziva. Proverite da li osoba koju pozivate ima kompatibilan softver za video pozivanje. Kvalitet video i audio prenosa zavisi od dostupnog propusnog opsega na obe strane. Osoba koju pozivate mora da poseduje uređaje i softver sličnih mogućnosti.

# <span id="page-18-0"></span>6. Tehničke specifikacije

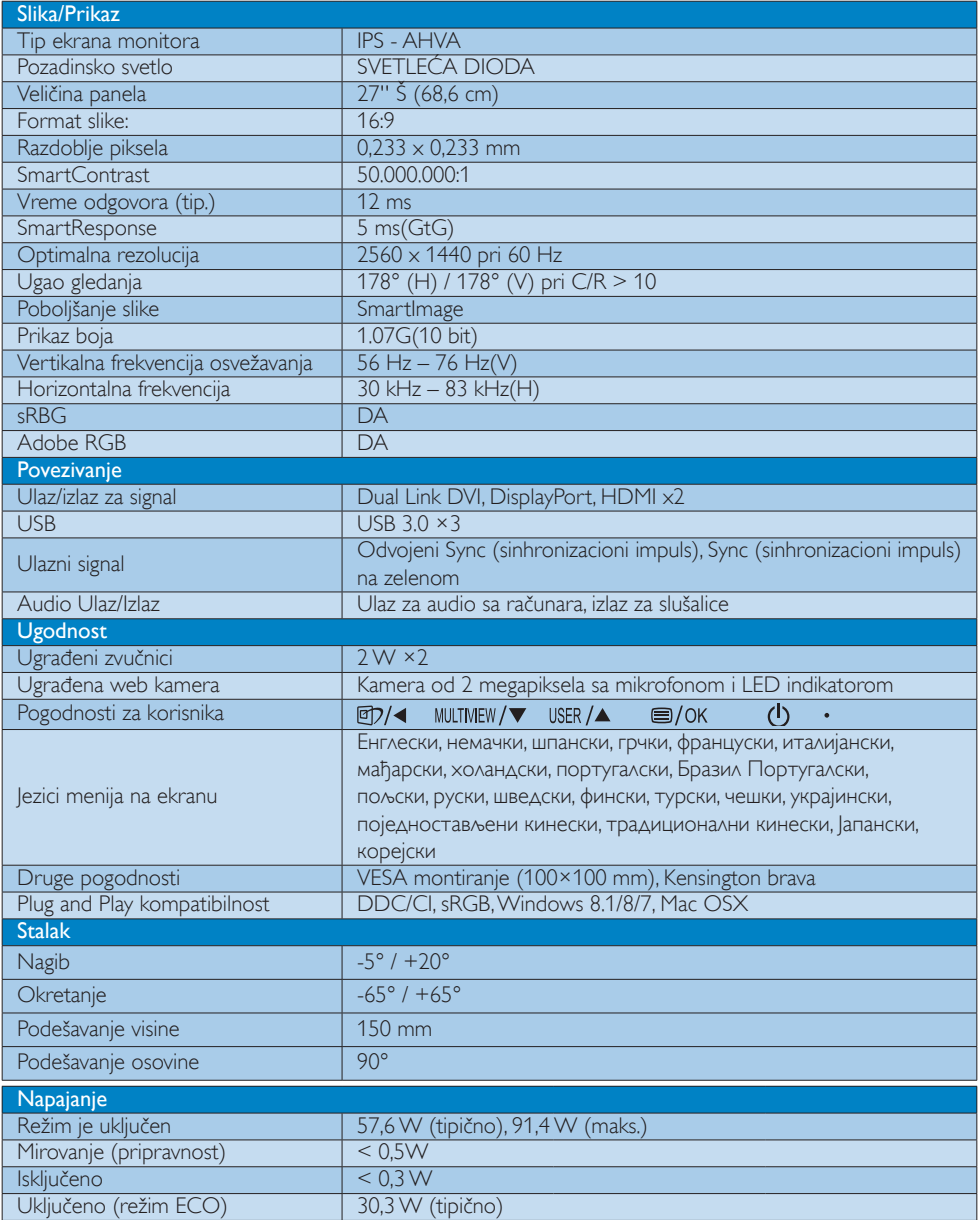

6. Tehničke specifikacije

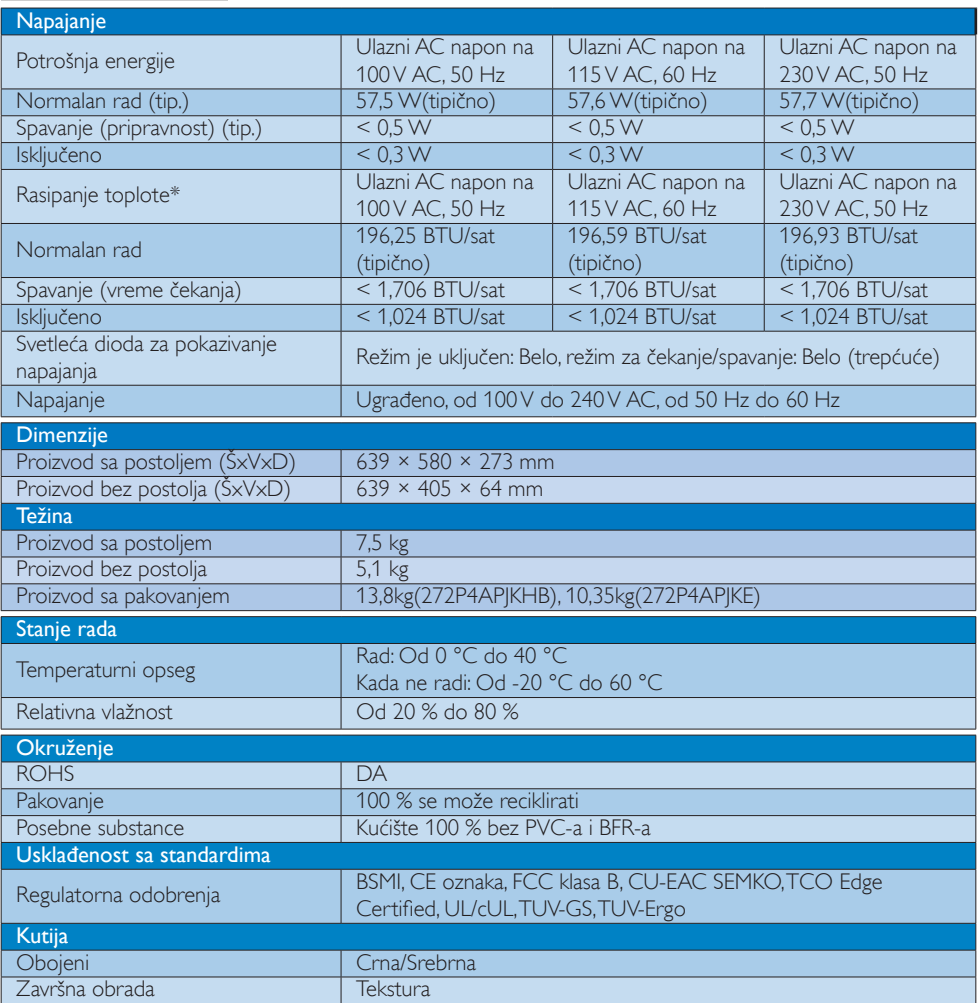

# Napomena

- 1. Ovi podaci se mogu menjati bez obaveštenja. Idi na [www.philips.com/support](http://www.philips.com/support) da preuzmete najnoviju verziju pamfleta.
- 2. Inteligentno vreme odziva predstavlja optimalnu vrednost iz GtG ili GtG (BW) testova.

# <span id="page-20-0"></span>6.1 Rezolucija i unapred podešeni režimi

# Preporučena rezolucija

 $2560 \times 1440$  pri 60 Hz (digitalni ulaz)

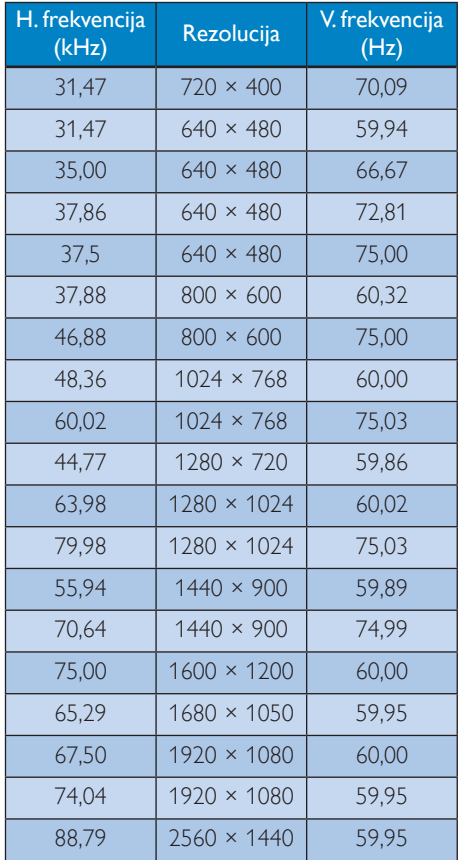

## **G** Napomena

- Molimo imajte u vidu da vaš ekran radi najbolje u osnovnoj rezoluciji od 2560 x 1440 pri 60Hz. Za najbolji kvalitet prikaza, molimo pratite preporuku za ovu rezoluciju.
- Pri korišćenju DVI priključka, Dual-link DVI kabl je neophodan za maksimalnu rezoluciju od 2560 x 1440 piksela.

Najviša podržana rezolucija ekrana za HDMI je 2560 x 1440, ali ovo uvek zavisi od sposobnosti vaše grafičke kartice i BluRay/video plejera.

# 6.2 Crystalclear

Najnoviji Philips monitor isporučuje Crystalclear, slike rezolucije 2560×1440. Upotrebom panela visokih performansi sa velikom gustinom piksela i uglovima gledanja od 178°/178° koje omogućuju izvori velike propusne moći kao što su DisplayPort, HDMI ili Dual-link DVI, ovaj novi ekran će učiniti da vaše slike i grafika ožive. Bilo da ste zahtevan profesionalac kome su neophodne izuzetno detaljne informacije za CAD-CAM rešenja, korisnik aplikacija za obradu 3D grafike ili finansijski čarobnjak koji radi na ogromnim proračunskim tabelama, ovaj Philips monitor će vam pružiti Crystalclear sliku.

# <span id="page-21-0"></span>7. Štednja energije

Ukoliko imate VESA DPM karticu o saglasnosti sa ekranom ili softver instaliran na svom računaru, monitor može automatski smanjiti potrošnju električne energije kada ga ne koristite. Ukoliko se detektuje unos sa tastature, miša ili sa drugog uređaja za unos, monitor će se automatski 'probuditi'. Naredna tabela pokazuje potrošnju elektricne struje i signalizaciju ove osobine automatske štednje elektricne energije:

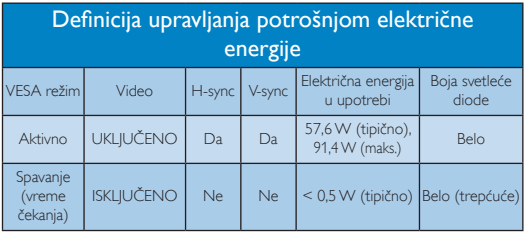

Sledeće podešavanje se koristi da izmeri potrošnju energije ovog monitora.

- Nativna rezolucija: 2560 × 1440
- • Kontrast: 50%
- • Osvetljenje: 100%
- • Temperatura boje: 6500k sa punom belom šemom
- • Audio i USB neaktivni (isključeni)

## **G** Napomena

Ovi podaci se mogu menjati bez obaveštenja.

# <span id="page-22-1"></span><span id="page-22-0"></span>8. Briga o kupcima i garancija

# 8.1 Politika kompanije Philips na području defektnih piksela na pljosnatim monitorima

Philips nastoji da isporuči proizvode najvišeg kvaliteta. Mi koristimo neke od najsavremenijih proizvodnih procesa u našoj branši i sprovodimo strogu kontrolu kvaliteta. Međutim, defekti piksela i sub-piksela naTFT LCD pločama koje se koriste u ravnim monitorima ponekad su neizbežni. Nijedan proizvođač ne može garantovati da paneli neće imati defektne piksele, a Philips garantuje da će svaki monitor koji ima neprihvatljiv broj defekata popraviti ili zameniti pod garancijom. U ovom obaveštenju opisani su tipovi defekata piksela i definisan prihvatljiv nivo defekata za svaki tip. Da bi se steklo pravo na popravku ili zamenu pod garancijom, broj defektnih piksela naTFT LCD ploči mora biti iznad ovih prihvatljivih nivoa. Na primer, ne sme da nedostaje više od 0.0004% pod piksela na monitoru. Pošto se neki tipovi i kombinacije tipova defekata piksela više primećuju nego drugi, Philips je za njih postavio čak i više standarde kvaliteta. Ova polica važi svuda u svetu.

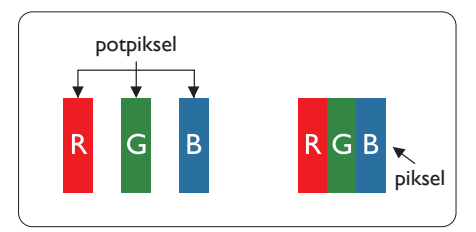

# Pikseli i sub-pikseli

Piksel ili element slike sastoji se od tri subpiksela primarne boje (crvene,zelene i plave). Veliki broj piksela zajedno čini sliku. Kada su svi sub-pikseli jednog piksela osvetljeni, tri obojena sub-piksela zajedno izgledaju kao jedinstveni piksel bele boje. Kada su svi tamni, tri obojena sub-piksela zajedno izgledaju kao jedinstveni piksel crne boje. Druge kombinacije osvetljenih i tamnih sub-piksela izgledaju kao jedinstveni piksel neke druge boje.

# Tipovi defektnih piksela

Defektni pikseli i sub-pikseli na ekranu manifestuju se na različite načine. Postoje dve kategorije defektnih piksela i nekoliko tipova defektnih sub-piksela u svakoj od kategorija.

# Defekti svetle tačke

Defekti svetle tačke se pojavljuju kada su pikseli ili podpikseli uvek uključeni ili osvetljeni.To jest, svetla tačka je pod-piksel koji je prikazan na ekranu kada je na monitoru tamni dijagram. Postoje različiti tipovi defekata svetle tačke.

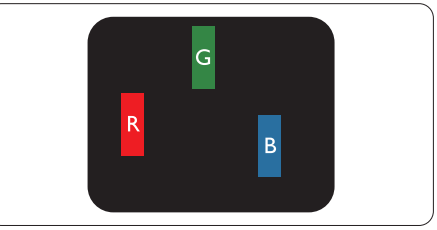

Jedan osvetljeni sub-piksel (crveni, zeleni ili plavi).

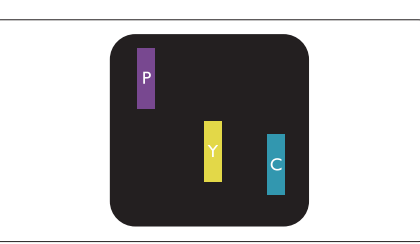

Dva susedna osvetljena sub-piksela:

- $crveni + plavi = purpurni$
- crveni + zeleni = žuti
- $zeleni + plavi = ciian$  (svetloplavi)

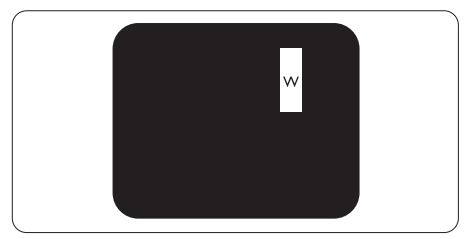

Tri susedna osvetljena sub-piksela (jedan beli piksel).

#### **G** Napomena

Crvena ili plava svetla tačka mora da bude više od 50 procenata svetlija u odnosu na susedne tačke dok je zelena svetla tačka 30 procenata svetlija od susednih tačaka.

#### Defekti crne tačke

Defekti crne tačke se pojavljuju kada su pikseli ili podpikseli uvek isključeni ili tamni.To jest, tamna tačka je pod-piksel koji je prikazan na ekranu kada je na monitoru svetli dijagram. Ovo su tipovi defekata crne tačke.

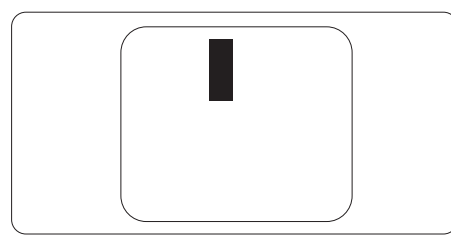

#### Blizina defektnih piksela

Pošto se defektni pikseli i sub-pikseli istog tipa više primećuju kad su blizu jedan do drugoga, Philips je specificirao i tolerancije za blizinu defektnih piksela.

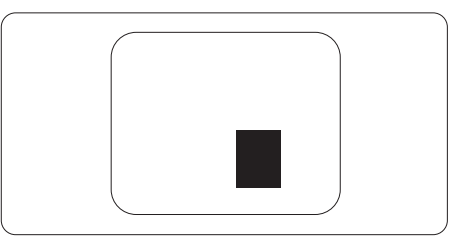

#### Tolerancije za defektne piksele

Da bi se steklo pravo na popravku ili zamenu pod garancijom zbog defektnih piksela,TFT LCD panel u ravnom Philips monitoru mora da ima defektne piksele ili sub-piksele koji premašuju tolerancije navedene u sledećim tabelama.

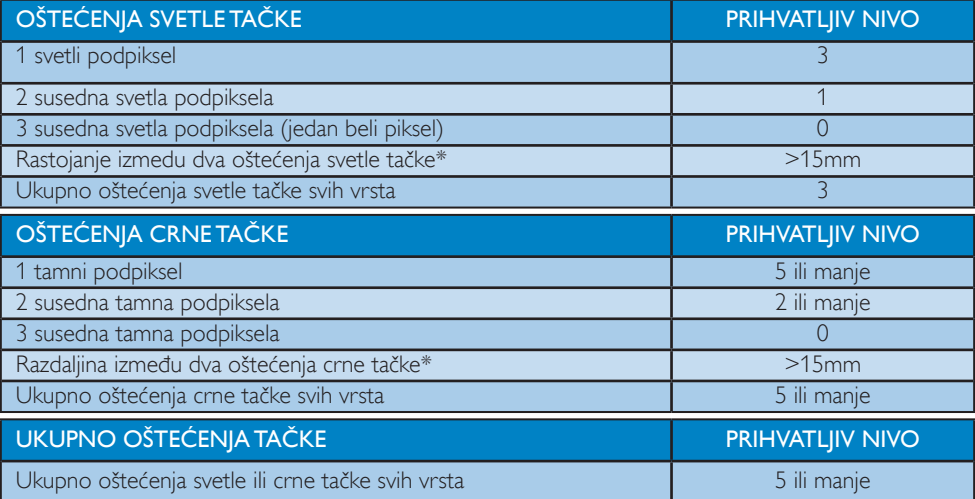

## **G** Napomena

- 1. 1 ili 2 oštećena susednih podpiksela = 1 oštećenje tačke
- 2. Ovaj monitor je u saglasnosti sa ISO9241-307 (ISO9241-307: Ergonomski zahtevi, analize i metodi testiranja usaglašenosti za elektronske vizuelne prikaze)
- 3. ISO9241-307 je naslednik ranije poznatog standarda ISO13406, koji je povukla Međunarodna organizacija za standardizaciju (ISO) na dan: 2008-11-13.

# <span id="page-24-0"></span>8.2 Briga o kupcima & Garancija

Za informacije o tome šta pokriva garancija i dodatne zahteve za podršku koji važe za vaš region, molimo posetite internet prezentaciju www.philips.com/support za detalje, ili kontaktirajte svoj lokalni Philips centar za podršku kupcima.

Za proširenu garanciju, ukoliko želite da produžite period trajanja garancije, nudimo uslužni paketVan garancije preko našeg ser tifkovanog uslužnog centra.

Ukoliko želite da koristite ovu uslugu, kupite je u roku od 30 kalendarskih dana od datuma kupovine proizvoda.Tokom produženog perioda garancije, usluga uključuje preuzimanje, popravku i vraćanje, ali će korisnik biti odgovoran za sve proistekle troškove.

Ukoliko sertifikovani partner za pružanje usluge ne može da obavi neophodne popravke ponuđene paketom produžene garancije, pronaći ćemo alternativno rešenje za vas, ukoliko je moguće, tokom trajanja perioda produžene garancije koju ste kupili.

Molimo vas, kontaktirajte našeg predstavnika za Philips korisničke usluge ili lokalni kontakt centar (preko broja za brigu o kupcima) za više detalja.

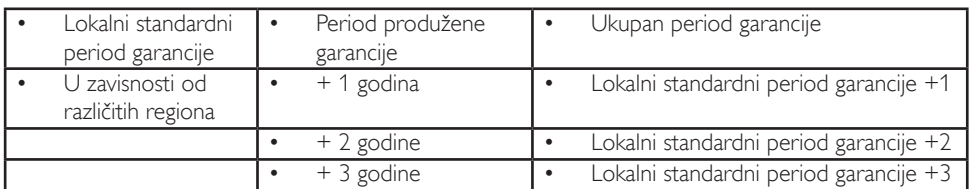

Broj telefona Philips centra za brigu o kupcima je dat ispod.

\*\*Potrebni su dokaz o originalnoj kupovini i produženoj garanciji.

#### Kontakt informacije za region ZAPADNE EVROPE:

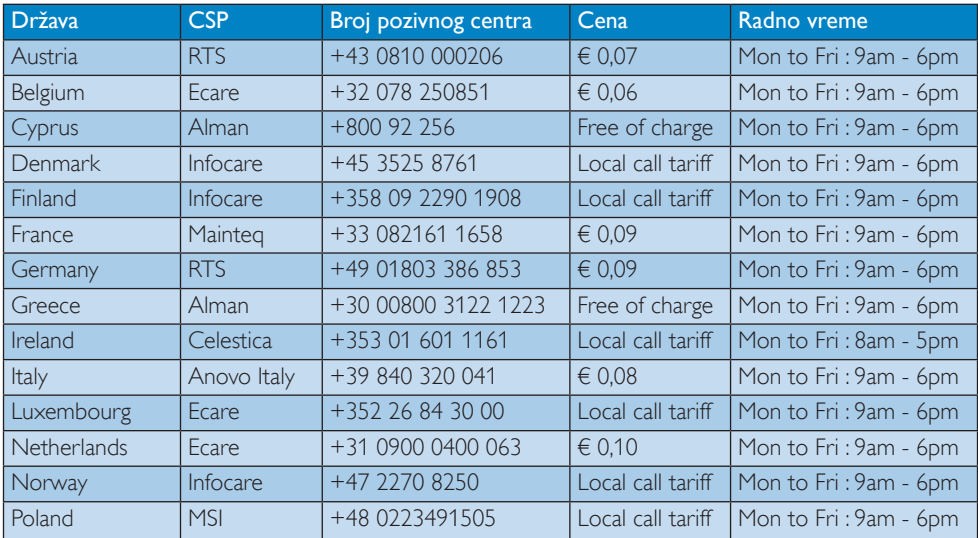

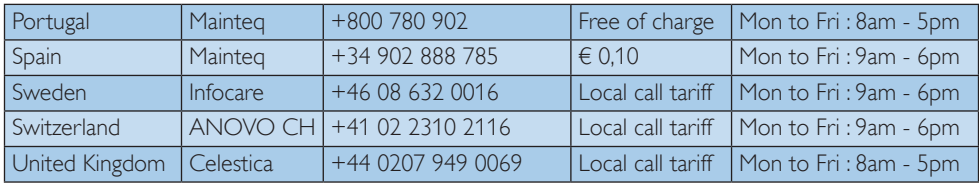

Kontakt informacije za region CENTRALNE I ZAPADNE EVROPE:

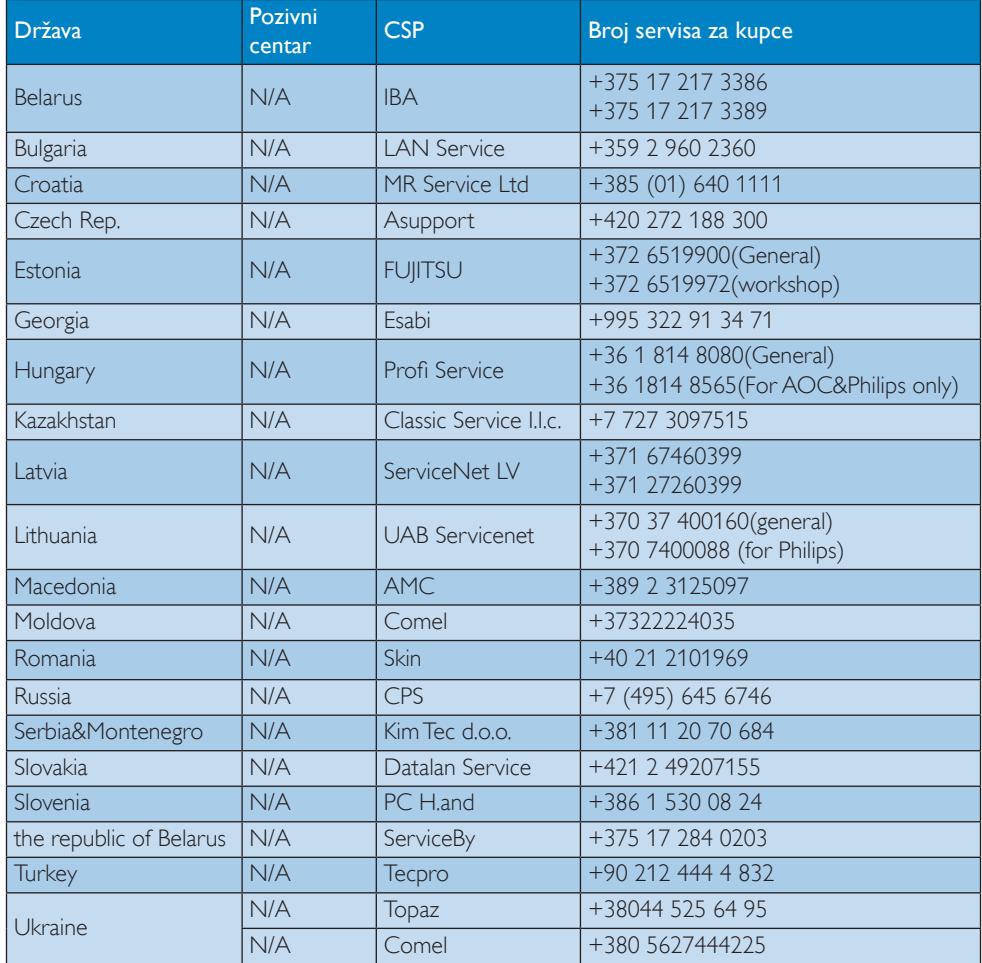

#### Kontakt informacije za region LATINSKE AMERIKE:

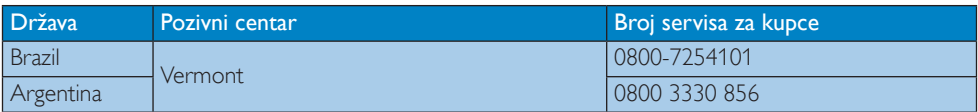

# Kontakt informacije za Kinu:

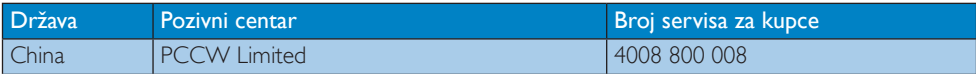

# Kontakt informacije za SEVERNU AMERIKU:

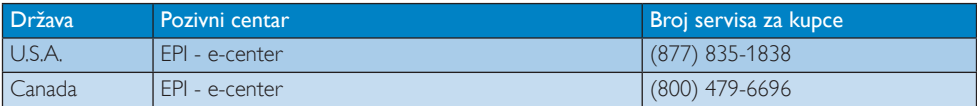

### Kontakt informacije za APMEA region:

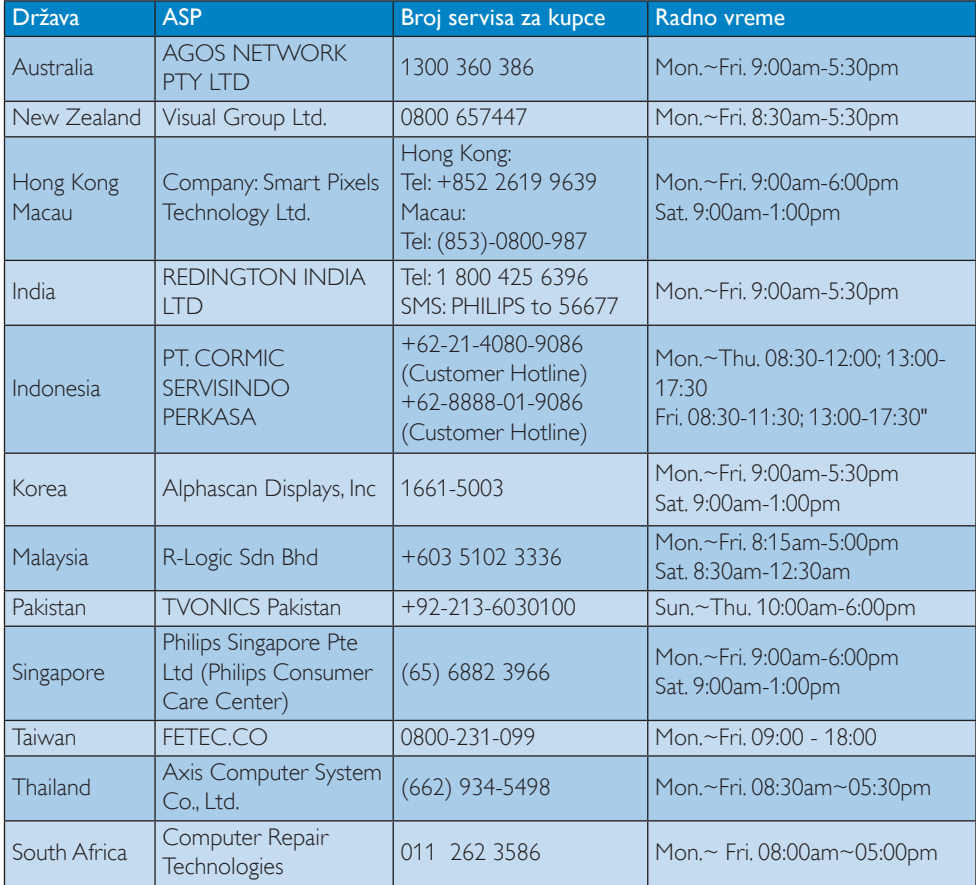

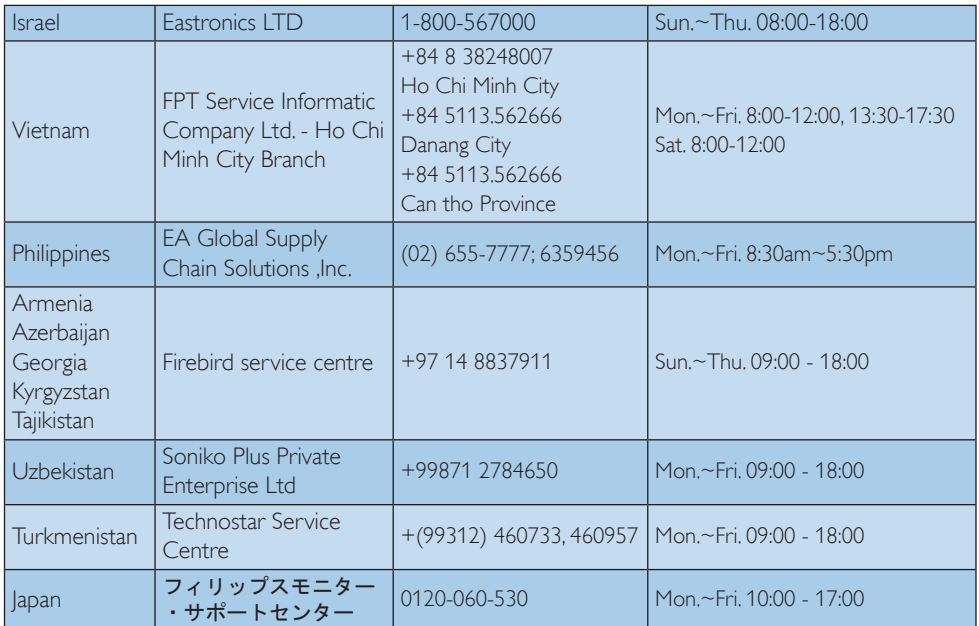

# <span id="page-28-1"></span><span id="page-28-0"></span>9. Rešavanje problema i najčešće postavljana pitanja (FAQ)

# 9.1 Rešavanje problema

Ova stranica se bavi problemima koje može rešiti sam korisnik. Ukoliko problem postoji i nakon što ste probali ova rešenja, kontaktirajte predstavnika Philips korisničkog servisa.

# Uobičajeni problemi

# Nema slike (svetleća dioda za napajanje ne gori)

- Proverite da li je električni kabl povezan sa utičnicom i sa zadnjim delom monitora.
- Prvo, proverite da li je prekidač za uključivanje na prednjem delu monitora u položaju ISKLJUČEN, zatim ga pritisnite u položaj UKLJUČEN.

# Nema slike (svetleća dioda za napajanje gori belo)

- Proverite da li je računar uključen.
- Proverite da li je signalni kabl ispravno povezan sa vašim računarom.
- Proverite da kabl monitora slučajno nema savijene čavlice na strani sa koje se spaja. Ukoliko ima, popravite ili zamenite kabl.
- Osobina štednje energije se može aktivirati

# Ekran kaže

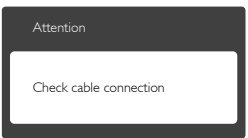

- Proverite da li je kabl monitora ispravno povezan sa vašim računarom. (Takođe pogledajte vodič za brzo korišćenje).
- Proverite da vidite da li kabl monitora ima savijene čavlice.
- Proverite da li je računar uključen.

# AUTO taster ne funkcioniše

Auto funkcija se može primeniti samo u VGA-Analog (VGA-analognom) režimu. Ukoliko rezultat nije zadovoljavajući, možete da uradite ručna podešavanja preko menija na ekranu.

# **G** Napomena

Auto funkcija ne može da se primeni u DVI-Digital (DVI-digitalnom) režimu, jer nije neophodna.

# Vidljivi znaci dima ili varnica

- Ne obavliaite bilo kakve korake za rešavanje problema
- • Odmah isključite monitor iz glavnog izvora napajanja, zbog bezbednosti
- • Odmah kontaktirajte predstavnika Philips servisa za korisnike.

# 2 Problemi sa slikom

# Slika nije centrirana

- Podesite poziciju slike koristeći "Auto" funkciju u glavnim kontrolama menija na ekranu.
- Podesite položaj slike koristeći Phase/Clock (Faza sinhronizacije) Setup (Podešavanja) u OSD Main Controls (OSD glavnim kontrolama). Radi samo u VGA režimu.

# Slika vibrira na ekranu

Proverite da li je signalni kabl sigurno povezan sa grafičkom pločom ili računarom.

# Vertikalno treperenje se javlja

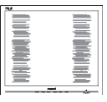

- Podesite poziciju slike koristeći "Auto" funkciju u glavnim kontrolama menija na ekranu.
- • Uklonite vertikalne pruge koristeći Phase/Clock (Faza sinhronizacije) Setup (Podešavanja) u OSD Main Controls (OSD glavnim kontrolama). Radi samo uVGA režimu.

# Horizontalno treperenje se javlja

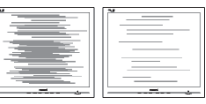

- Podesite poziciju slike koristeći "Auto" funkciju u glavnim kontrolama menija na ekranu.
- • Uklonite vertikalne pruge koristeći Phase/Clock (Faza sinhronizacije) Setup

<span id="page-29-0"></span>(Podešavanja) u OSD Main Controls (OSD glavnim kontrolama). Radi samo uVGA režimu.

#### javlja se zamrljana, nejasna ili suviše tamna slika

Podesite kontrast i svetlost na prikazu na ekranu.

#### "slika koja ostaje na ekranu", "utisnuta slika" ili ..fantomska slika'' ostaje nakon iskliučenja napajanja.

- Neprekidno prikazivanje statične slike tokom dužeg vremenskog perioda može na ekranu da izazove efekat "Urezana slika", takođe poznat kao ..slika koja ostaje na ekranu" ili "fantomna slika". "Urezana slika", "slika koja ostaje na ekranu" ili "fantomna slika" je dobro poznat fenomen u tehnologiji panela za monitore. U većini slučajeva "urezana slika", ..slika koja ostaje na ekranu" ili ..fantomna slika", će nestati nakon nekog vremena od isključenja iz struje.
- Prilikom svakog napuštanja monitora, pokrenite čuvara ekrana.
- Uvek aktivirajte aplikaciju za periodično osvežavanje ekrana ukoliko vaš monitor prikazuje nepromenljiv statički sadržaj.
- Neuspešno pokretanje čuvara ekrana, ili aplikacija sa periodičnim osvežavanjem ekrana mogu dovesti do pojave ozbiljnih simptoma "urezane slike", "slike koja ostaje na ekranu" ili "fantomne slike", koji neće nestati i koji ne mogu biti popravljeni. Oštećenje pomenuto gore nije pokriveno garancijom.

#### Pojavljuje se iskrivljena slika.Tekst je nejasan ili zamrljan.

Podesite rezoluciju prikaza računara na isti režim kao što je preporučena originalna rezolucija ekrana monitora.

#### Zelene, crvene, plave, tamne, i bele tačke se javljaju na ekranu

Preostale tačke su normalna karakteristika tečnog kristala koji se koristi u današnjoj tehnologiji. Molimo vas pogledajte politiku o pikselima za više detalja.

## Svetlo za "uključeno napajanje" je isuviše jako i uznemiravajuće

Možete da podesite svetlo za "uključeno napajanje" koristeći Setup (podešavanje) za svetleću diodu za napajanje, u glavnim kontrolama menija na ekranu.

# **3** Audio problem

# Nema zvuka

- Proverite da li je priključak za audio dobro povezan sa kompjuterom i monitorom.
- Proverite da audio nije utišan. Pritisnite ..Menu" (meni) na ekranu, odaberite "Audio", a potom "Mute" (utišaj). Štiklirajte na "Off" (isključeno).
- Pritisnite ..Volume" (ton) u glavnim kontrolama menija na ekranu da podesite ton.

# Problem sa USB-om

# Periferni USB uređaji ne rade

- Proverite da je USB kabl za protok ka perifernom uređaju dobro povezan sa računarom.
- Ponovo isključite i uključite svoj monitor. Možda će biti potrebno da instalirate/ reinstalirate USB drajvere na svoj kompjuter i obratite pažnju da je glavčina aktivna.
- Ponovo povežite periferne USB uređaje.

Za dalju pomoć, pogledajte spisak Korisničkih centara i kontaktirajte predstavnika Philips korisničkog servisa.

# 9.2 Opšta FAQs (često postavljana pitanja)

P1: Kada instaliram monitor,šta treba da uradim ukoliko je na ekranu prikazano ..Cannot display this video mode" (nije moguće prikazati ovaj video režim)?

- Odg.: Preporučena rezolucija za ovaj monitor: 2560 x 1440 pri 60 Hz.
- Isključite sve kablove, zatim povežite svoj računar sa monitorom koji ste prethodno koristili.

- U Windows Start Meniju, izaberite Settings/ Control Panel (Podešavanja/kontrolni panel). U Control Panel (kontrolni panel) prozoru, izaberite ikonu Display (prikaz). Unutar Display Control Panel (kontrolnog panela za ekran), izaberite prozorčić 'Settings' (podešavanja). Pod tabelom za podešavanja, u kvadratiću sa oznakom "Desktop Area" (desktop oblast), pomerite klizač na 2560 x 1440 piksela.
- Otvorite 'Advanced Properties' (napredne opcije) i podesite brzinu osvežavanja na 60Hz, zatim kliknite na OK.
- Restartujte svoj računar i ponovite korake 2 i 3, da potvrdite da je vaš računar podešen na 2560 x 1440 pri 60 Hz.
- Iskliučite računar, iskliučite stari monitor i ponovo povežite Philips monitor.
- Uključite monitor, a zatim uključite računar.

### P2: Koja je preporučena brzina osvežavanja ekrana monitora?

- Odg.: Preporučena brzina osvežavanja za monitore je 60 Hz. U slučaju nekih smetnji na ekranu,možete je podesiti na 75 Hz da biste videli da li to uklanja smetnje.
- P3: Šta su .inf i .icm fajlovi na CD-ROM-u? Kako instaliram drajvere (.inf i .icm)?
- Odg.: Ovo su fajlovi drajvera za vaš monitor. Sledite uputstva u svom priručniku za korisnike kako biste instalirali drajvere.Vaš računar može od vas tražiti drajvere za monitor (.inf i .icm fajlovi) ili disk drajver, kada prvi put instalirate monitor. Sledite uputstva da ubacite (CD-ROM priručnik) koji ste dobili u pakovanju.Drajveri za monitor (.inf i .icm fajlovi) će biti automatski instalirani.

## P4: Kako podešavam rezoluciju?

Odg.: Drajver za vašu video karticu/grafiku i monitor zajedno određuju dostupne rezolucije. Možete izabrati željenu rezoluciju u okviru opcije "Display properties" (svojstva prikaza) Windows® Control Panel-a (kontrolne table).

# P5: Šta ako se izgubim kada obavljam podešavanja za monitor?

 $Odg.:$  |ednostavno pritisnite taster  $\blacksquare$ , a zatim izaberite [Reset] (Poništi) da biste vratili sva originalna fabrička podešavanja.

### P6: Da li je ekran monitora otporan na ogrebotine?

Odg.: Generalno se preporučuje da se površina ploče ne izlaže preteranim udarima i da se zaštiti od oštrih ili tupih predmeta. Kada rukujete monitorom, proverite da nema pritiska ili sile na površini ploče. Ovo može uticati na uslove garancije.

### P7: Na koji način treba da čistim površinu monitora?

Odg.: Za normalno čišćenje, koristite čistu, mekanu tkaninu. Za dubinsko čišcenje, koristite izopropil alkohol. Ne koristite druge rastvarače, kao što su etil alkohol, etanol, aceton, heksan, itd.

# P8: Mogu li da promenim podešavanje boje svog monitora?

- Odg.: Da, možete promeniti svoje podešavanje boja putem kontrola menija na ekranu, na sledeći način,
- Pritisnite taster  $\blacksquare$  da bi se prikazao meni ekranskog prikaza.
- Pritisnite taster ▼ da biste izabrali opciju [Color (Boja)], a zatim pritisnite taster **OK** da biste pristupili podešavanjima boje. Dostupne su tri postavke, kao što je navedeno u nastavku.
	- 1. Color Temperature (Temperatura boje): Šest podešavanja su 5000K, 6500K, 7500K, 8200K, 9300K i 11500K. Sa podešavanjima u opsegu od 5000K ekran izgleda 'toplo,' sa tonom crvenobele boje, dok temperatura od 11500K daje 'hladan, plavo-beli ton.
	- 2. sRGB: ovo je standardno podešavanje za obezbeđivanje tačne razmene boja između različitih uređaja (npr. digitalni fotoaparati, monitori, štampači, skeneri, itd)

<span id="page-31-0"></span>3. User Define (Korisnički definisano): korisnik može birati svoju omiljenu boju podešavanja podešavanjem crvene, zelene plave boje.

# **G** Napomena

Merenje boje svetla koje zrači neki predmet dok se zagreva. Ovo merenje se izražava apsolutnom skalom, (stepeni u Kelvinima). Niže temperature u Kelvinima kao što su one od 2004K su crvene; više temperature kao što su one od 9300K su plave. Neutralna temperatura je bela, na 6504K.

- P9: Mogu li da povežem monitor sa bilo kojim računarom, radnom stanicom ili mekintošom?
- Odg.: Da. Svi Philips monitori su potpuno kompatibilni sa standardnim računarima, mekintošima i radnim stanicama. Može vam zatrebati adapter za kabl da povežete monitor sa svojim mekintoš sistemom. Kontaktirajte svog predstavnika za Philips prodaju za više informacija.
- P10: Da li su Philips monitori "Plug-and-Play"?
- Odg.: Da, monitori su Plug-and-Play kompatibilni sa sistemima Windows 8.1/8/7, Mac OSX
- P11: Šta predstavlja lepljenje slike, urezanost slike, slika koja ostaje na ekranu, ili fantomska slika na panelima monitora?
- Odg.: Neprekidno prikazivanje statične slike tokom dužeg vremenskog perioda može da izazove efekat "Urezana slika", poznatiji i kao "slika koja ostaje na ekranu" ili "fantomna slika" na ekranu. "Urezana slika", "slika koja ostaje na ekranu" ili "fantomna slika" je dobro poznat fenomen u tehnologiji panela za monitore.U većini slučajeva "urezana slika", "slika koja ostaje na ekranu" ili "fantomska slika", će nestati nakon nekog vremena od isključenja iz struje.

Prilikom svakog napuštanja monitora, pokrenite čuvara ekrana.

Uvek aktivirajte aplikaciju za periodično osvežavanje ekrana ukoliko vaš monitor prikazuje nepromenljiv statički sadržaj.

# **1** Upozorenje

Neuspešno pokretanje čuvara ekrana, ili aplikacija sa periodičnim osvežavanjem ekrana mogu dovesti do pojave ozbiljnih simptoma "urezane slike", "slike koja ostaje na ekranu", ili "fantomne slike", koji neće nestati i koji ne mogu biti popravljeni. Oštećenje pomenuto gore nije pokriveno garancijom.

## P12: Zašto moj ekran ne prikazuje oštar tekst, a prikazuje zupčasta slova?

Odg.: Monitor radi najbolje pri nativnoj rezoluciji od 2560×1440 pri 60 Hz. Za najbolji prikaz, molimo koristite ovu rezoluciju.

# 9.3 Najčešća pitanja o ulančavanju

#### P1: Koje grafičke kartice podržavaju ulančavanje?

- Odg.: Za funkciju ulančavanja, neophodna je AMD grafička kartica HD6850 ili bolja. Kada se radi o grafičkim karticama drugih proizvođača, proverite kod proizvođača vaše grafičke kartice da li najnoviji upravljački program za DisplayPort podržava ulančavanje.
- P2: Mora li DP kabl da bude verzije v1.2 umesto v1.1?
- Odg.: Za ulančavanje, a radi boljeg prenosa podataka, neophodno je korišćenje DisplayPort 1.2 kabla.

#### P3: Koliko ekrana je moguće istovremeno povezati ulančavanjem?

Odg.: Zavisi od vaše grafičke kartice. Proverite kod njenog proizvođača.

# <span id="page-32-0"></span>9.4 Najčešća pitanja o MultiViewu

#### P1: Zašto ne mogu da aktiviram PiP ili PbP kada su izvori DVI i HDMI?

Odg.: Informacije o glavnom izvoru i podizvorima koje podržava potražite u sledećoj tabeli.

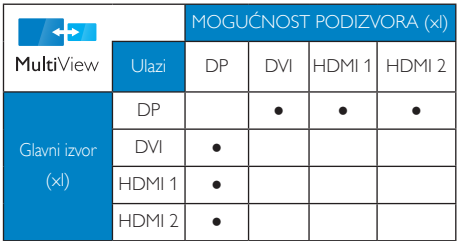

#### P2: Mogu li da uvećam PiP potprozor?

- Odg.: Da, moguće je izabrati jednu od tri ponuđene veličine: [Small (Mali)], [Middle (Srednji)], [Large (Veliki)]. Možete da pritisnete da biste pristupili meniju ekranskog prikaza. Izaberite željenu vrednost opcije [PiP Size (PiP veličina)] iz glavnog menija [PiP / PbP].
- P3: Kako mogu da slušam audio, nezavisno od videa?
- Odg.: Audio izvor je obično vezan za glavni izvor slike.Ako želite da promenite ulaz audiosignala (na primer:želite da slušate MP3 plejer nezavisno, bez obzira na ulaz video izvora), možete da pritisnete a da biste pristupili meniju ekranskog prikaza. Izaberite željenu vrednost opcije [Audio Source (Audio izvor)] iz glavnog menija [Audio].

Imajte na umu da će monitor prilikom sledećeg uključivanja podrazumevano izabrati audio izvor koji ste prošli put odabrali. U slučaju da želite ponovo da ga promenite, moraćete da prođete kroz gorenavedene korake kako biste izabrali novi željeni audio izvor, koji će tada postati "podrazumevani" režim.

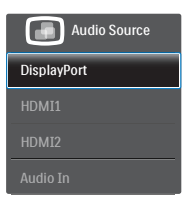

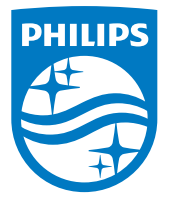

© 2014 Koninklijke Philip N.V. Sva prava su zadržana.

Philips i Philips Shield Emblem su registrovane trgovačke marke kompanije Knoinkljke Philips N.V. i koriste se pod licencom Knoinkljke Philips N.V.

Specifikacije su podložne promenama bez obaveštenja.

Verzija: M4272PAE1T